## **Instant Virtual Instructions**

### 2 Ways To Select Your Item

#### Method A

1

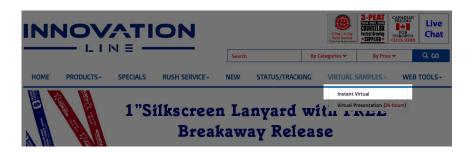

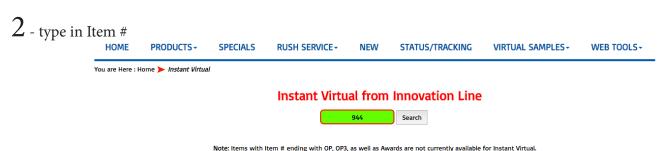

Hote. Items with Item # Chaing with 01, 013, as well as Awards are not carrently available for instant virtuals

 ${\bf 3}$  - Click Button To Create Instant Virtual Sample

**Instant Virtual from Innovation Line** 

Search Result:

Click the button to create Instant Virtual Sample for #944

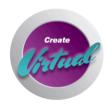

Search Another Item

### Method B

1

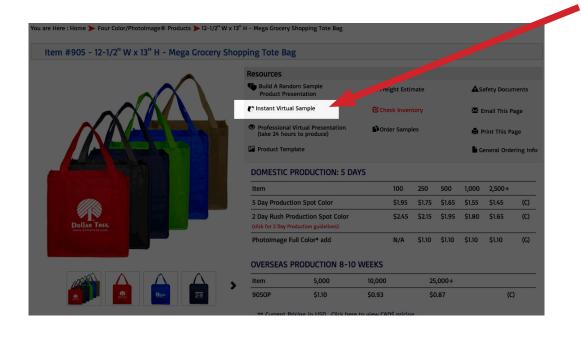

# **Commonly Used Features**

**ADD TEXT** Add text to imprint

## AVAILABLE IMPRINT LOCATION

Choose other locations

#### **Browse**

#### Find and upload logo.

For best results, upload artwork with more than 300 dpi resolution in the following formats only; .jpg, .jpg, .png, .gif, .tiff, .ai, .svg, .eps and .pdf

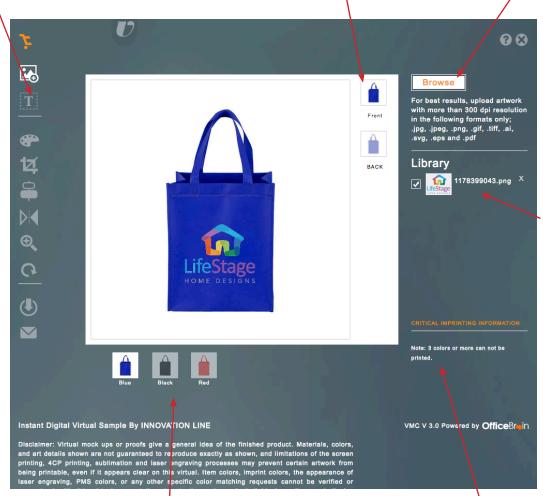

#### LIBRARY

Artwork will be saved if design was EMAILED or SAVED as PDF/JPG.

#### AVAILABLE COLORS

Choose other colors

## CRITICAL IMPRINTING INFORMATION

Restriction for logos. 1 color, 2 colors, 4 colors

### Using Instant Virtual Program - 1 Color Imprint Logo

Browse

88

Find and upload logo.

For best results, upload artwork with more than 300 dpi resolution in the following formats only;

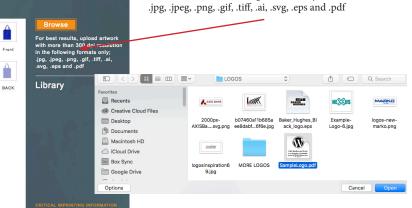

2

1

⊕ (

U

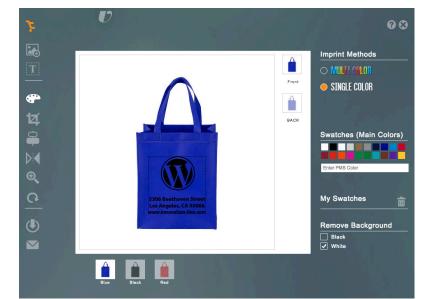

3

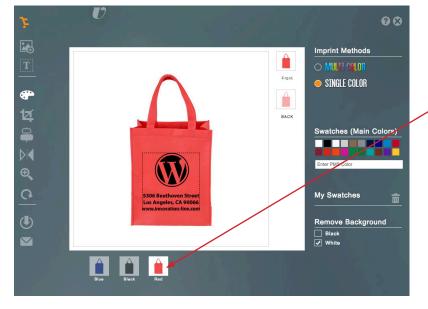

Change Sample Color

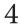

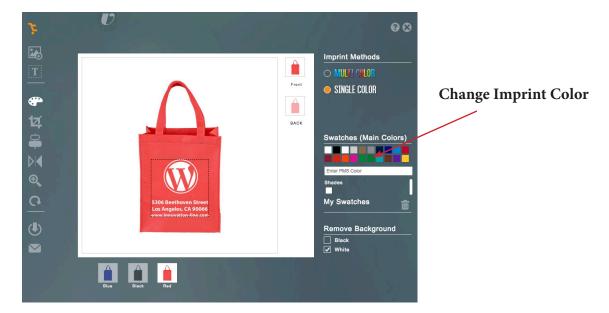

#### Email or Download The Instant Virtual

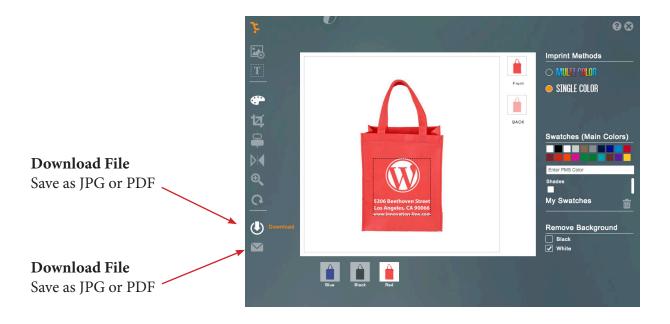

#### **Using Instant Virtual Program -**

### 2 Color + or 4 Color Imprint Imprint Logo

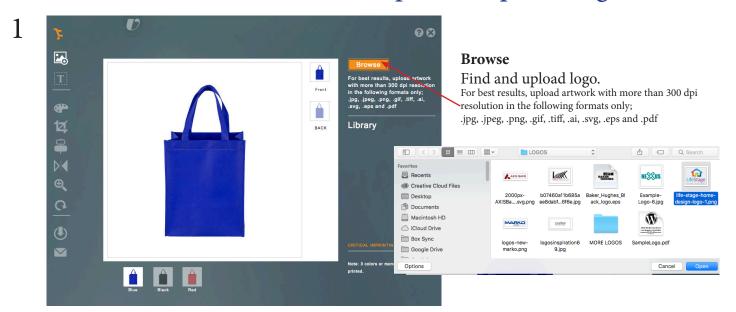

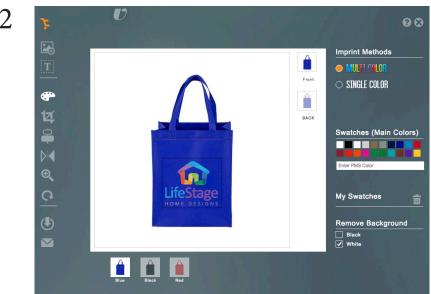

3

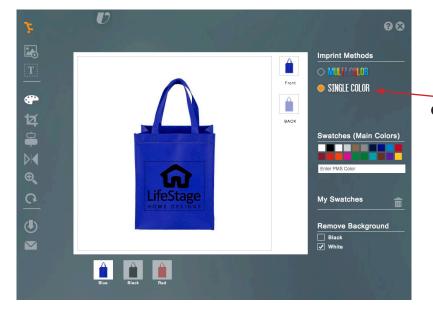

**Change To 1 Color Imprint** 

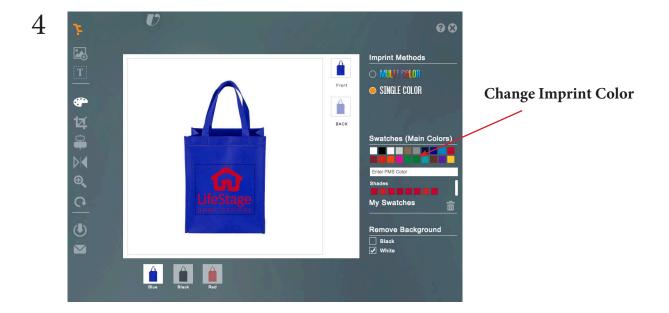

#### Email or Download The Instant Virtual

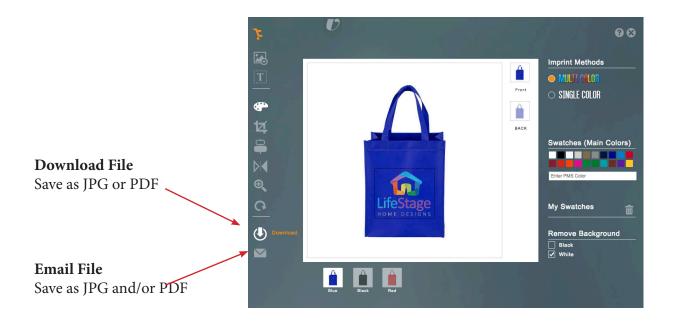

## **Built In Tutorial**

1 Get Tutorial Help on using the features

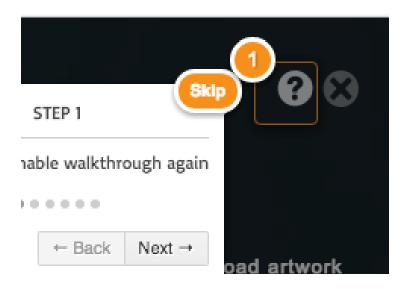

#### 2 Work area of the Instant Virtual

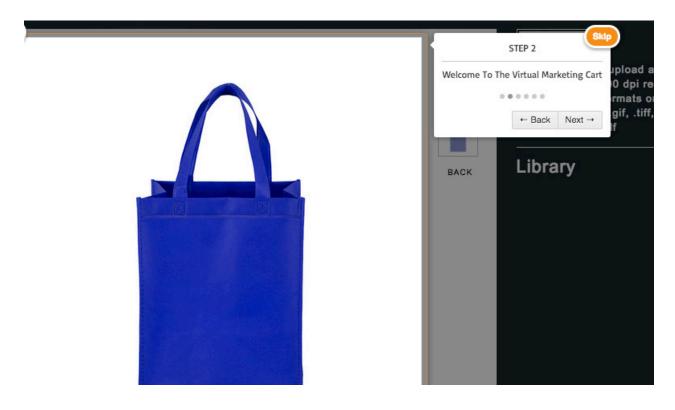

## 3 Select different product colors

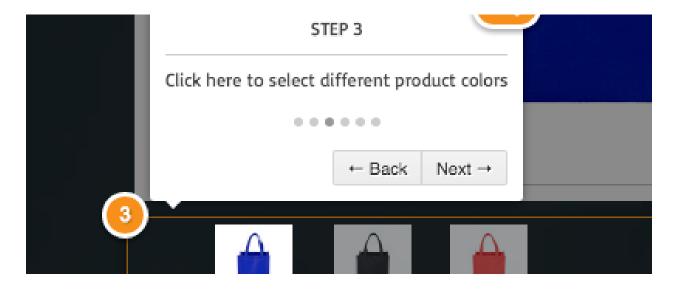

## 4 Choose imprint location

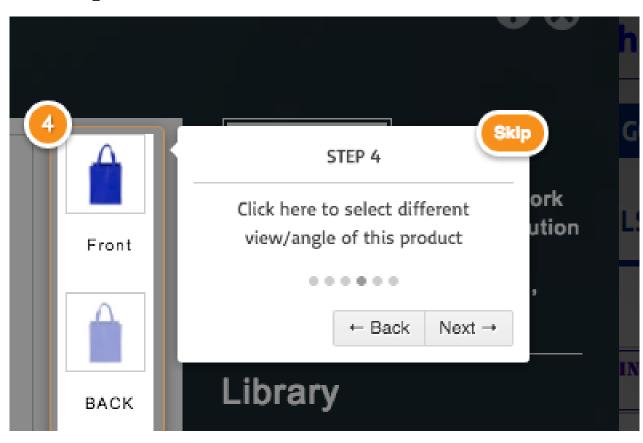

#### 5 Save Instant Virtual

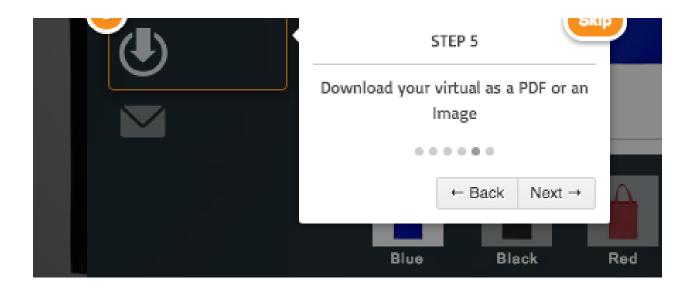

### 5 Email Instant Virtual

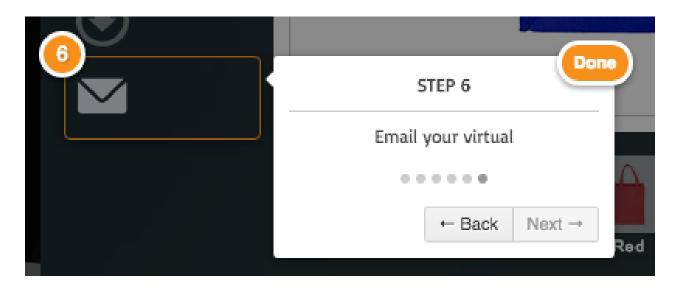